Application Metering Gateway 7602/1.0

# *Application Metering Gateway 7602/1.0*

 $\boxed{\cdot}$  Many parameters and their settings are dependent on the settings you have already made for other parameters. This means that some parameters will appear or disappear and the values available for selection will change according to settings you have already made. These dependencies have not been shown in the table for reasons of clarity. All settings are always shown.

**T** Configurable times are set via the base and factor parameters. The actual time is given by the multiplication of the two values. Example: Base = 1 second, Factor =  $3$ Actual time  $= 3$  seconds

The **bold** values in a table are the values set during factory configuration.

# *Table of contents*

**Schneider** 

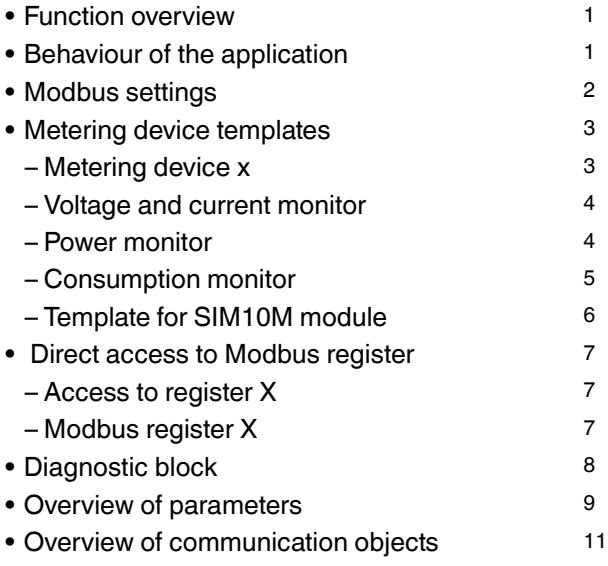

#### *Function overview*

The KNX Metering Gateway is a device which connects meters via the Modbus open standard to KNX. The Modbus open standard allows you to receive a more indepth analysis of consumption in all areas of your building.

You can connect up to 10 of the following types of meters based on Modbus remote terminal unit (RTU):

- Schneider Electric energy meters
- Schneider Electric power meters
- Schneider Electric Smart Interface Modules (SIM10M module)
- Non-Schneider Electric Modbus RTU devices (offering you greater flexibility)

With the information which the KNX Metering Gateway provides you can visualise energy or media consumption. This can also be used to reduce consumption through the use of control strategies within the KNX network.

You can choose from 17 different pre-prepared templates for the meters and devices in order to quickly connect to a KNX network. Each template contains the 20 most frequently needed Modbus values for simple configuration.

From each connected Modbus RTU device the KNX Metering Gateway can read up to an additional 40 Modbus register values and transfer this data to the KNX network.

You can read up to 10 meters using one KNX Metering gateway. This makes the Gateway very cost-efficient.

Integrating a SIM10 module makes it possible to determine and visualise gas and water consumption.

The KNX Metering Gateway is also suitable for retrofitting or for retroactive connection of existing Modbus systems to KNX because it is fully compatible with meters from other manufacturers.

### *Behaviour of the application*

The application is influenced by the following events:

- ETS download
- Bus voltage failure
- Bus voltage recovery

The behaviour differs according to function and can influence the measuring and monitoring function. Therefore, you can set the behaviour using parameters at the corresponding point. Refer to the chapter in question for a precise description.

Modbus settings

#### *Modbus settings*

The gateway always works in master mode and the connected Modbus devices work in slave mode. Communication from KNX bus to the Modbus is not possible.

#### *Baudrate setting*

The Baudrate is set depending on the distance between Modbus RTU devices. For instance with a Baud rate of 9,600 bit/sec the maximum communication distance between 1 - 15 Modbus RTU devices is 1,200 metres. With the Baud rate of 19,200 bit/sec the maximum communication distance is 900 metres, as the table shows below:

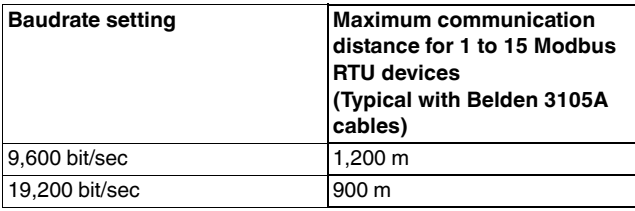

Parity refers to the technique of checking if transmission has been successful when transmitting between devices. It lets you know if some data has been lost during transmission.

### *Setting of parity*

The Modbus supports only 11 bit frames. The ETS application sets stop bits automatically depending on the parity setting. "Parity" refers to the number of 1s in a given binary number. Odd parity means there are an odd number of 1s and even parity means that there are an even number of 1s. Parity bits are used as a means of error detection as digital data is transmitted and received. Both the Gateway and Meter must always be set to the same as one another, odd, even or none. The default parity mode of Modbus is "even" parity.

| Make sure that all connected meters are always set to the same parity as one another, odd, even or one.

- Parity = None: choose between one and two stop bits
- Parity = Even: one stop bit is set
- Parity = Odd: one stop bit is set

When parity is set to "None" it is necessary to preset meters PM2x0, PM7x0 and PM8x0 to one stop bit (all other meters require a setting of two stop bits here). This means that under "None" parity PM2x0, Pm7x0 and PM8x0 meters cannot be combined with other meters. In their case it is necessary to work with "Odd" or "Even" parity.

#### *Parameters*

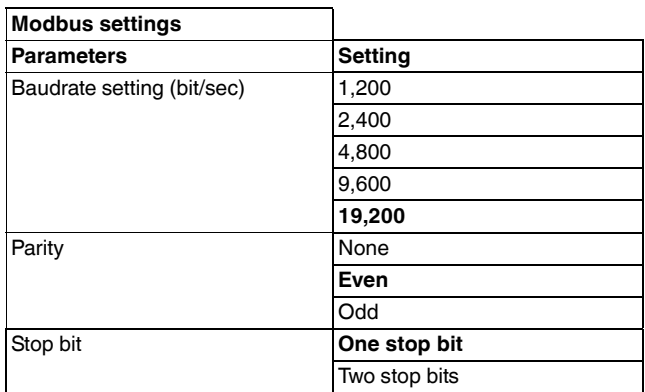

#### *Delay between frames*

Some devices require considerable time after end of response until they are ready to receive the following request from the master. In particular Schneider Electric SEPAM power devices and legacy slave devices. As they are slow in dealing with the original request they may miss the following request.

The time between requests should be less than 3.5 characters according to the Modbus specification. However, these legacy devices need more time. The parameter "Delay between frames" solves this problem. The time is automatically adapted to 3.5 characters of the transmission speed, but you have the choice to increase this time if you need to support such slow legacy devices.

#### *Parameters*

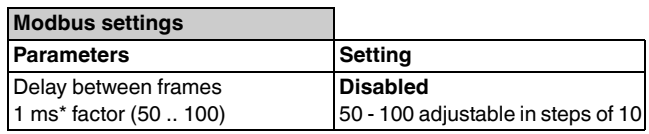

#### *Start-up delay*

The parameter "Start-up delay" specifies from what point measured values are counted in the application. After an ETS download or bus voltage recovery, the device starts measuring the connected channels when the start-up delay is complete.

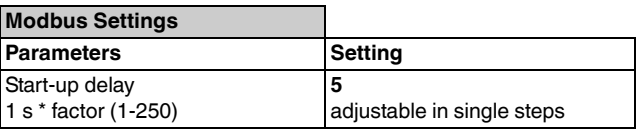

# **Schneider**

# *Metering device templates*

Pre-installed ETS templates provide you with the 20 most frequently needed values which makes configuration much easier and quicker. This also means there is no need to map the Modbus register addresses to KNX.

The ETS application has special templates which you use to implement the Schneider Electric Modbus RTU based energy or power meters and SIM10M module. These devices are outlined in the table below:

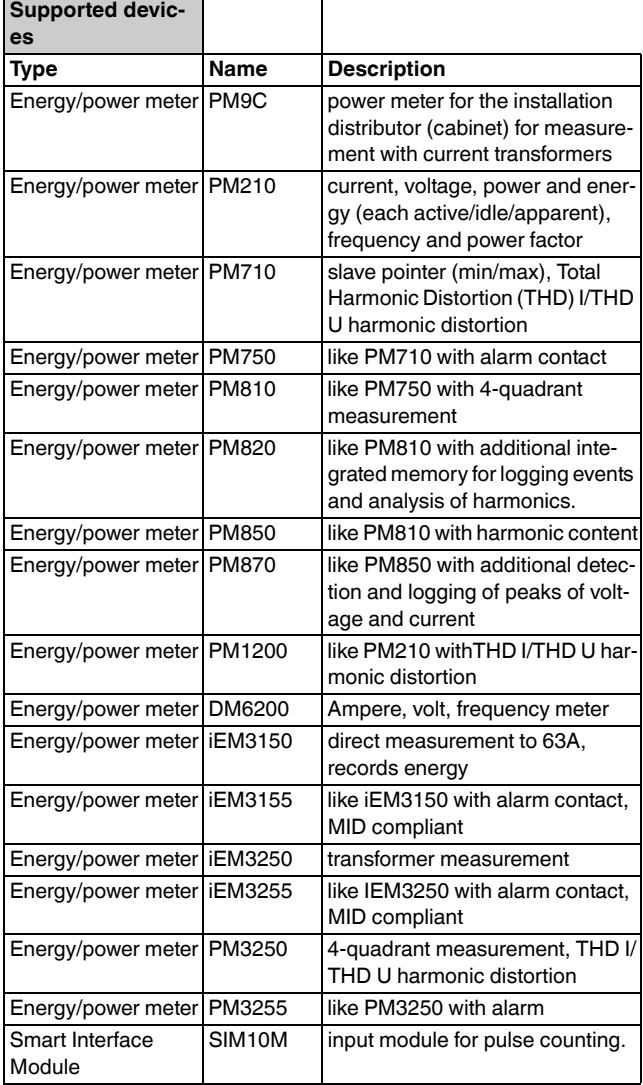

# *Metering device x*

You can select the metering device you require from the parameter "Type of metering device". These are the 17 devices from the previous table.

Each connected device has a unique address, between 1 and 247, as per the Modbus addressing protocol. To identify the device, you need to set its address at the parameter "Address of metering device".

The template allows you to to monitor different kinds of values. To achieve this it has three monitoring functions which you can enable by parameter. These are:

- "Voltage and current monitor"
- "Power monitor"
- "Consumption monitor"

With the parameter "Sending behaviour" you can specify how all values of the monitors are sent. For a cyclical sending, you can set the parameter "Time base" to either 1 second or 1 minute. The chosen setting applies to all values of the whole template.

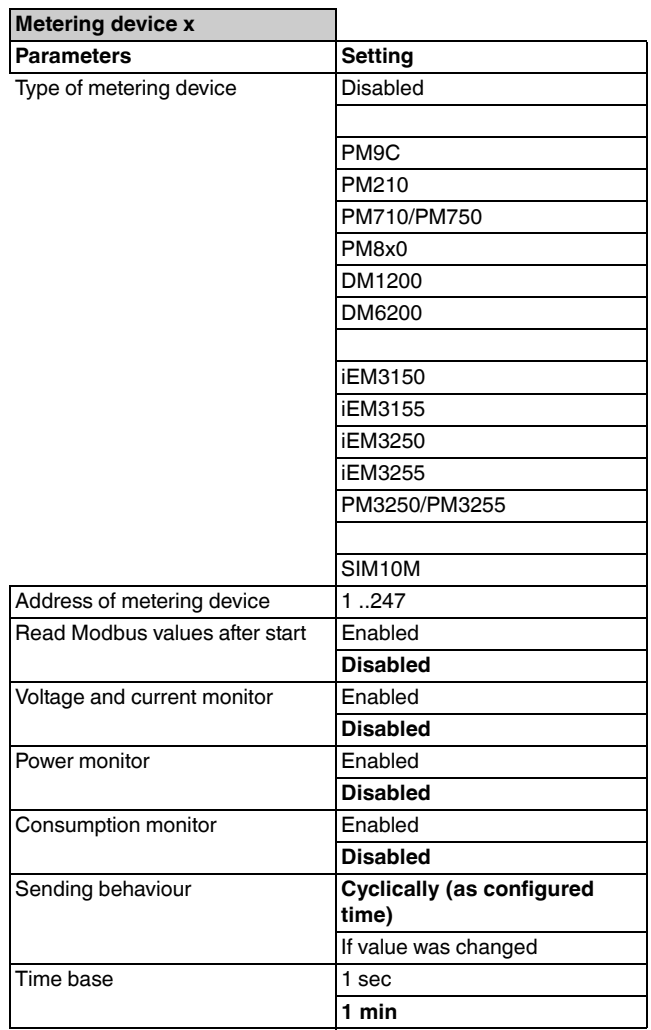

Metering device templates

#### *Voltage and current monitor*

You can set the parameter "Voltage and current monitor" to read Modbus values after start. Values for voltage and current are available for each phase (1-3) seperately. When you enable the voltage or current of phase x you can then set their cyclic sending with integers of 1 second or 1 minute, with a base as configured in previous parameter "Time base".

#### *Parameters*

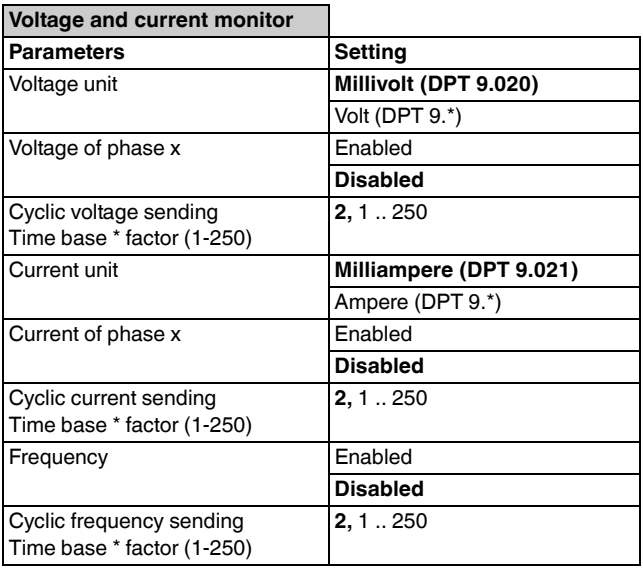

#### *Power monitor*

The power monitor allows you to enable parameters as follows:

Schneider

- Power factor (power factor in cosΦ)
- Active power x, for each phase 1-3
- Reactive power x, for each phase 1-3
- Total active power (total power in kW), sum of phases 1-3
- Total reactive power (total power in kVAr), sum of phases 1-3
- Total apparent power (total power in kVA), sum of phases 1-3

With each of these you can then set their cyclic sending with integers of 1 second or 1 minute, with a base as configured in previous parameter "Time base".

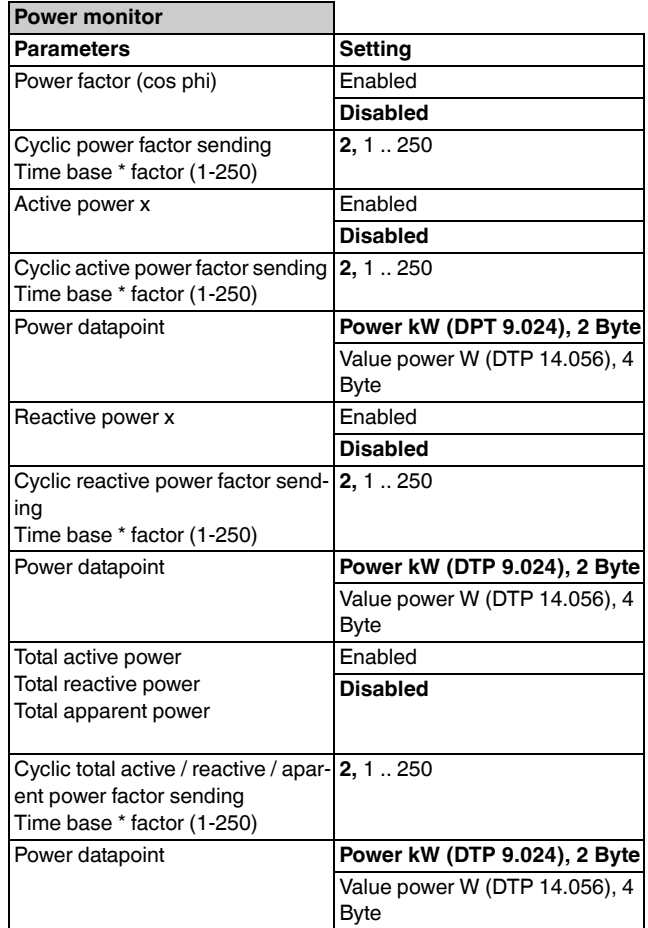

Metering device templates

# *Consumption monitor*

Schneider

With the consumption monitor you can enable the following:

- Active energy counter (total energy active in kWh)
- Reactive energy counter (total energy reactive in kVArh)
- Apparent energy counter (total energy apparent in kVAh)

These monitor energy consumption within the period.

You can then set their cyclic sending with integers of 1 second or 1 minute, with a base as configured in the previous parameter "Time base".

The energy counters each have 3 possible consumption object types which you can set to Active energy, Active energy kWh or Active energy V64.

#### *Parameters*

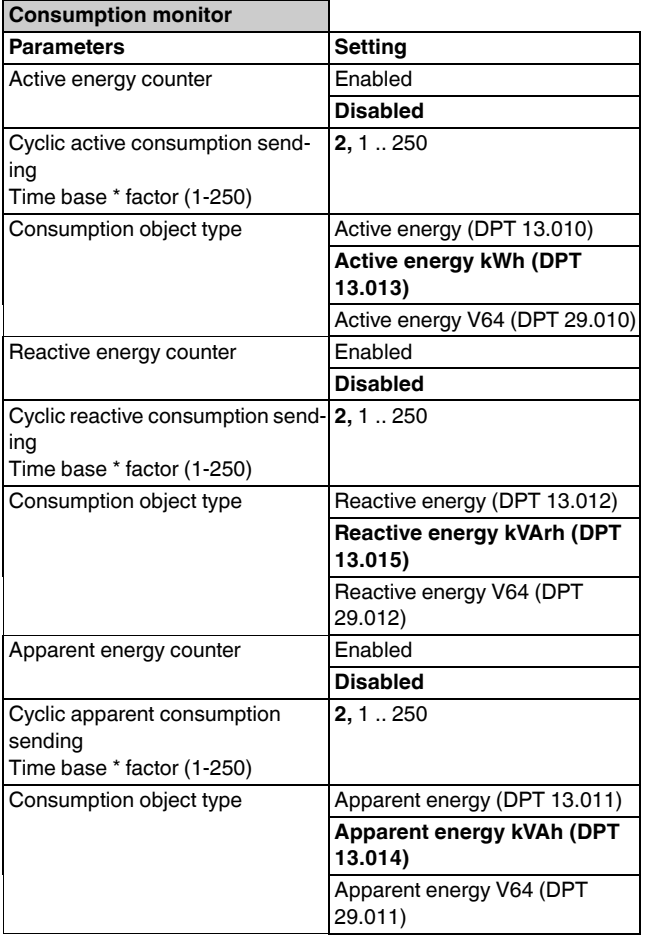

#### *Application Example*

#### **Requirements**

- measure and visualise how much energy is used lighting an office building
- measure the gas and water consumption in the building
- monitor the quality of the network to ensure the operational safety of IT equipment

Solution

- install an iEM3150 meter to record the energy consumed by the lighting
- install an iEM3255 meter to determine the network quality
- install a SIM10M module to measure gas and water consumption via impulse
- connect the devices to each other via Modbus

By connecting the KNX Metering Gateway to the Modbus line, the data can be configured easily using the templates supplied and then transmitted to the KNX bus. The consumption data is then conveniently displayed for facility management in their offices on a touch panel. Incoming alarms triggered by fluctuations in the network quality are also displayed.

#### *Communication objects*

The following communication objects can be selected:

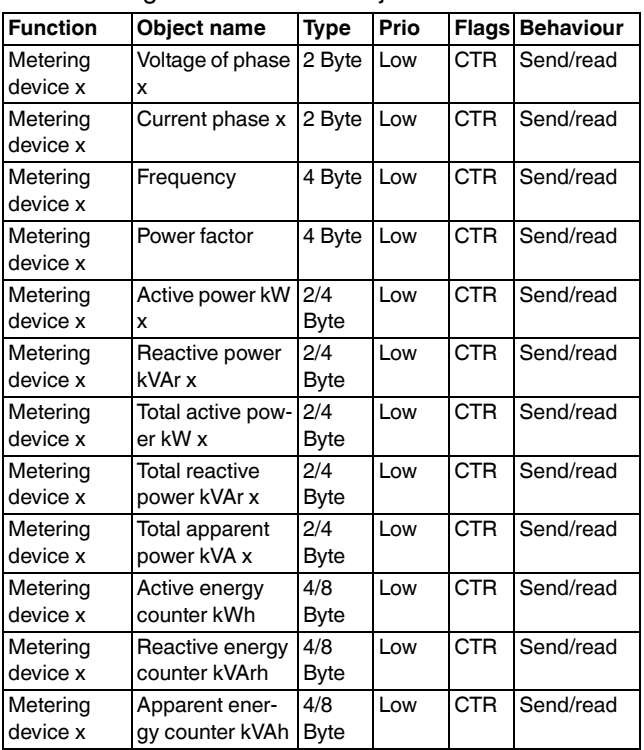

### *Template for SIM10M*

Within the KNX Metering Gateway you can also connect to a SIM10M module allowing you to:

- read energy consumption
- read the buildings' pulse meters that measure gas and water consumption
- visualise these values

The SIM10M module offers you two different functions:

1. six logic counters with pulse acquisition and on/off detection by internal 3.6 V DC power and pull-up resistors.

2. two analogue inputs with a range of 0-10 V DC externally powered.

The SIM10M module is able to control and count the pulses of up to six simple meters with pulse or relay output.

The binary counters each have a scale, multiple and divide factor implemented. This is because the ETS application does not support decimal points, so in each case there needs to be a multiple and divide factor to achieve the required value, e.g. when scale factor = 18.32, multiple factor is 1832 and divide factor is 100.

#### *Typical use case of SIM10M module and setting of ETS application*

When connecting the SIM10M module and the power and pulse meters, you must set the amount of pulses which are defined for 1kWh (or  $m<sup>3</sup>$  for gas and water). Those constants are set in the ETS application (preset to 3,200 pulses and 1,000 imp/kWh). The result is sent to the KNX bus via the communication object.

#### *Reset of binary counter*

The reset datapoint reacts only to a "true" telegram. A "false" telegram is ignored.

Schneid

#### *Communication objects*

The following communication objects can be selected:

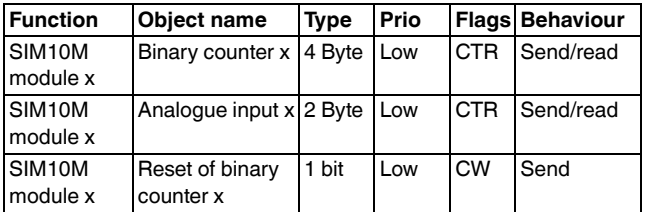

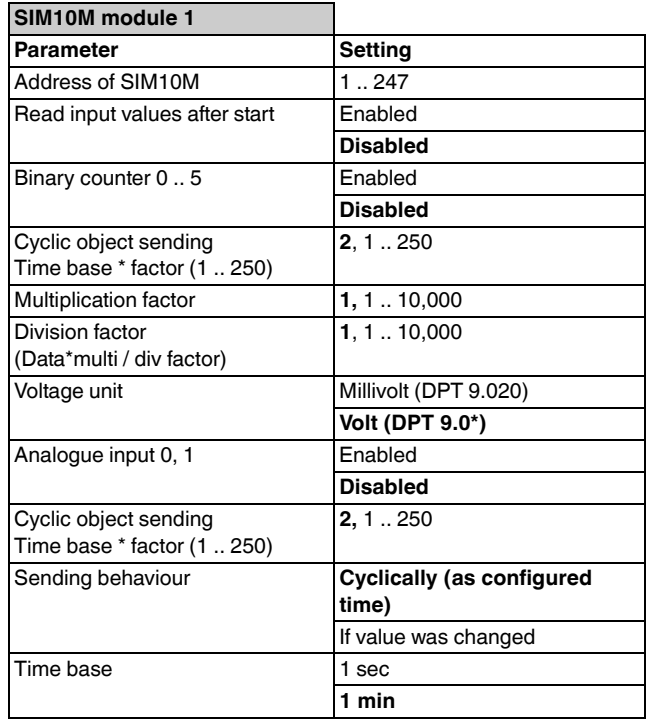

# **Schneider**

Direct access to Modbus register

## *Direct access to Modbus register*

The KNX Metering Gateway is only able to read basic Modbus register values. For access to other Modbus registers you must use an additional functionality, "Access to Register x". Within this parameter you can select which registers you wish to access. The registers are grouped in five groups with eight registers each.

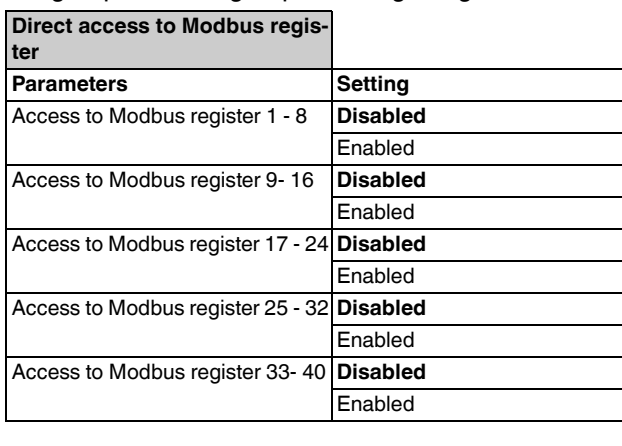

#### *Access to Modbus register x*

By enabling or disabling groups of registers, you can then disable or enable access to individual registers.

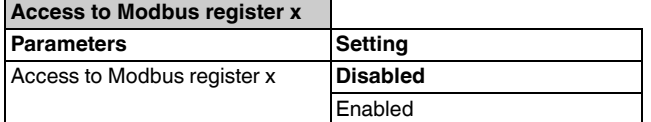

#### *Modbus register x*

You can set parameter "Register type" to either "Read holding register" (set as default) or "Read input register".

With the Read input register you can read from 1 to 125 contiguous input registers in a remote device. The Request protocol date unit (PDU) specifies the starting register address and the number of registers. In the PDU addresses start from zero, therefore registers numbered 1 - 16 are addressed as 0 - 15.

You can set parameter "Modbus data is" to Unsigned, to Float or to Float (words are swapped).

You can set the Modbus value to convert to 2, 4 or 8 Byte. Within this datapoint the object type can be set to "unsigned", "signed" or "float". You must be careful when setting the Modbus value as each datapoint has a set range. If the value falls out of this range the sending of the value will be blocked and will not reach the KNX bus.

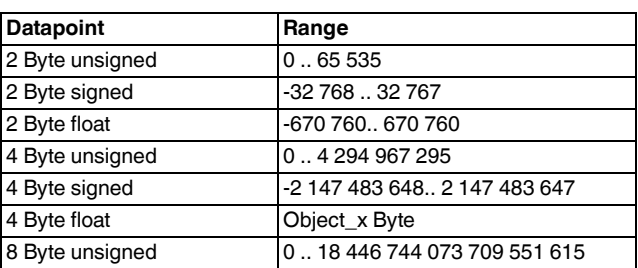

#### *Parameters*

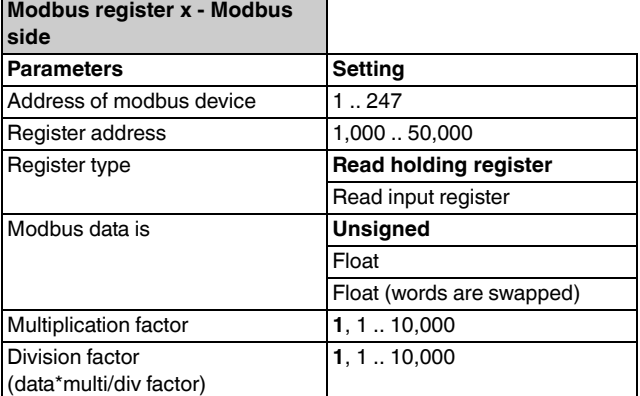

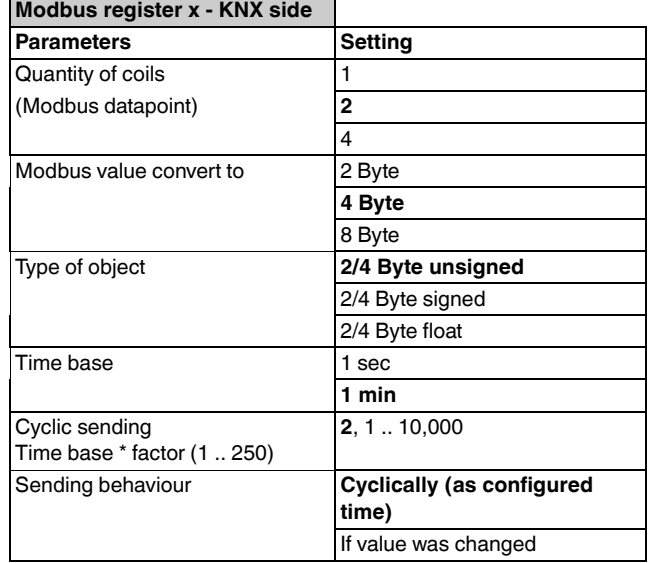

#### *Communication objects*

The following communication objects can be selected:

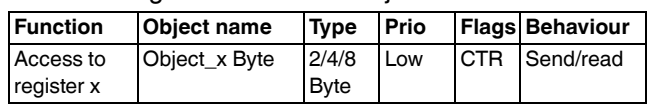

Diagnostic block

# Schneid

# *Diagnostic block*

The Metering Gateway supports two different communication objects for the diagnostics of modbus devices. These are "Active Modbus status" and "Passive Modbus status".

The "Active Modbus status" object sends an error code to the KNX bus after recognising that a problem exists on the Modbus. The sending of this status is controlled by the parameter . Sending behaviour". The status will either be sent every time after reading of register (minimum 20 times per device template) or it will only be sent if Modbus exception code is changed. The range of exception codes is 0 - 6. All information about errors is stored in external FRAM memory.

The last reported status of a slave can be forced to be sent by the "Active Modbus status" object by sending the slave ID to the "Passive Modbus status object.

When you enable the parameter "Reset", a reset telegram is sent and the gateway will stop reading all Modbus registers and make a restart. If the parameter "Reset" is enabled it is possible to restart the gateway with a "1"-telegram on object "Reset of gateway".

The table of error codes is listed below:

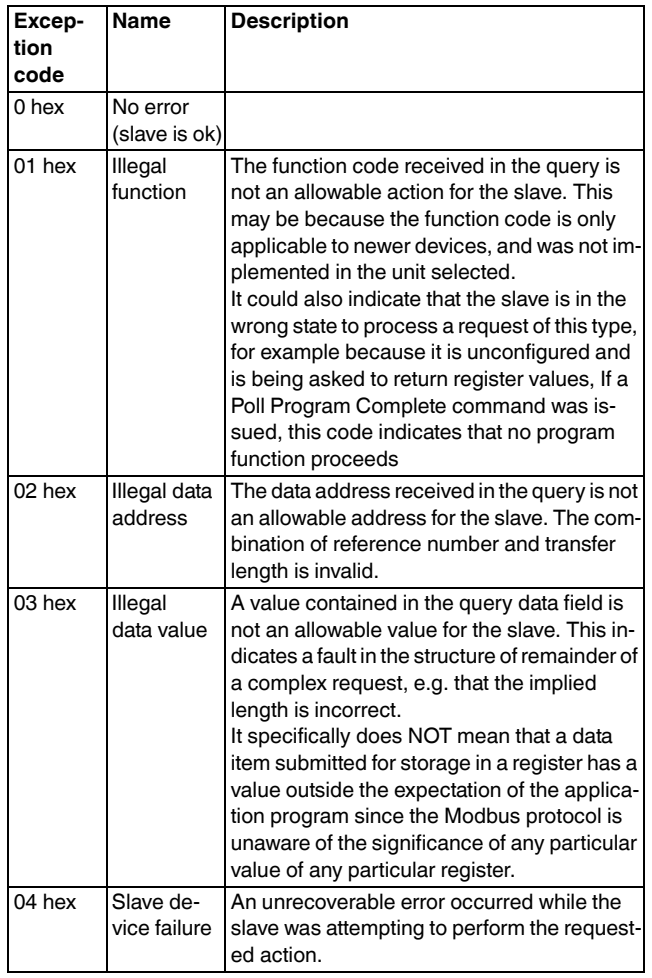

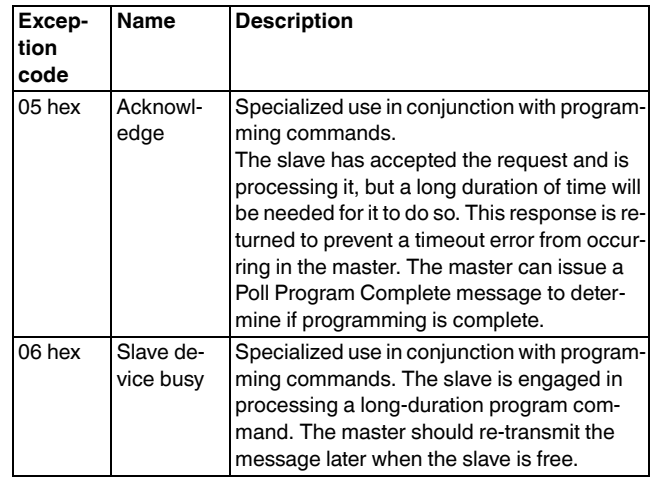

### *Communication objects*

The following communication objects can be selected:

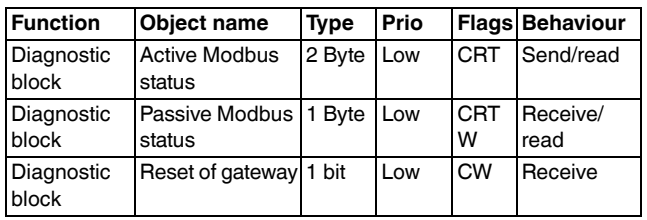

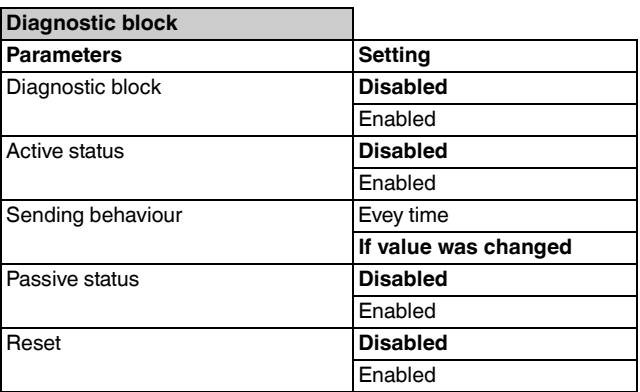

# Schneider

# *Overview of parameters*

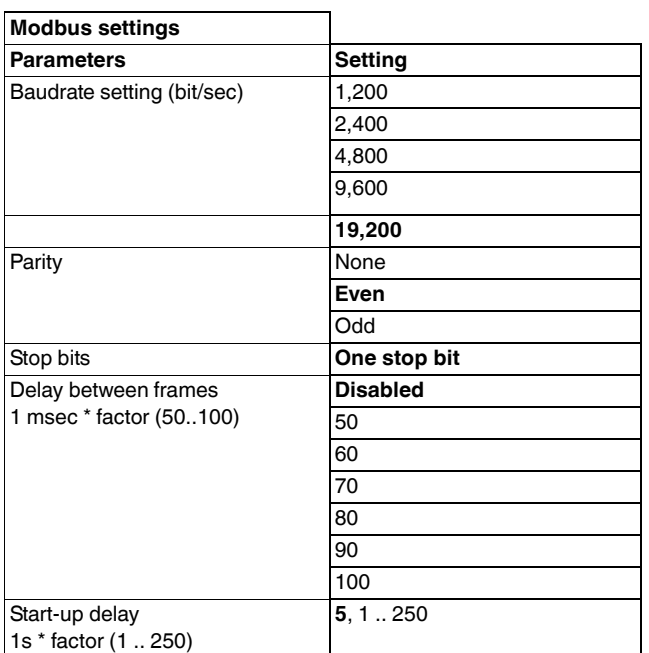

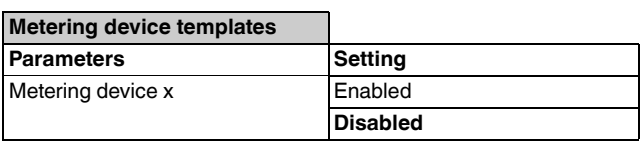

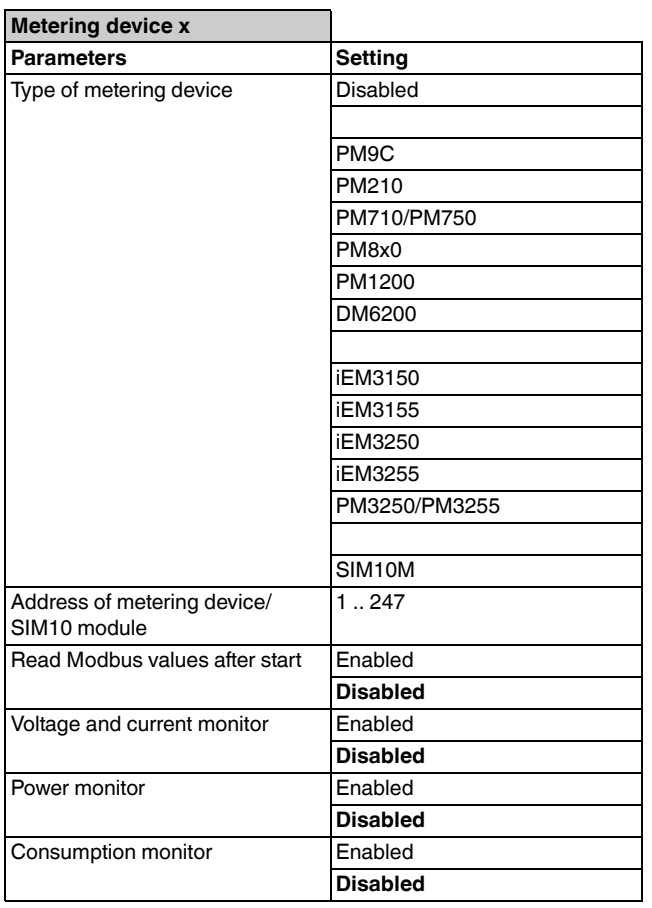

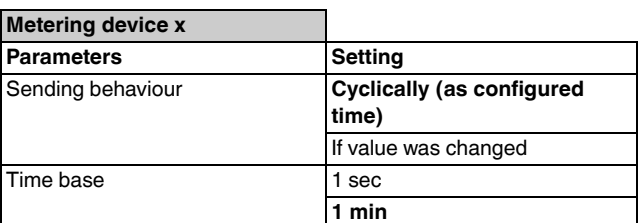

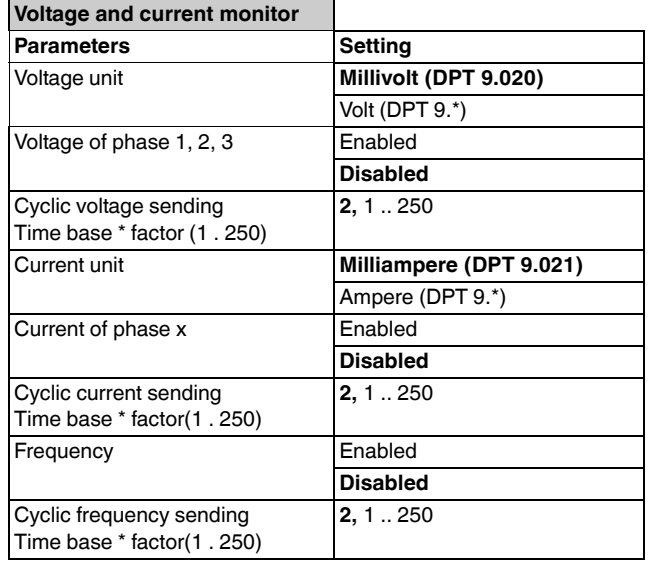

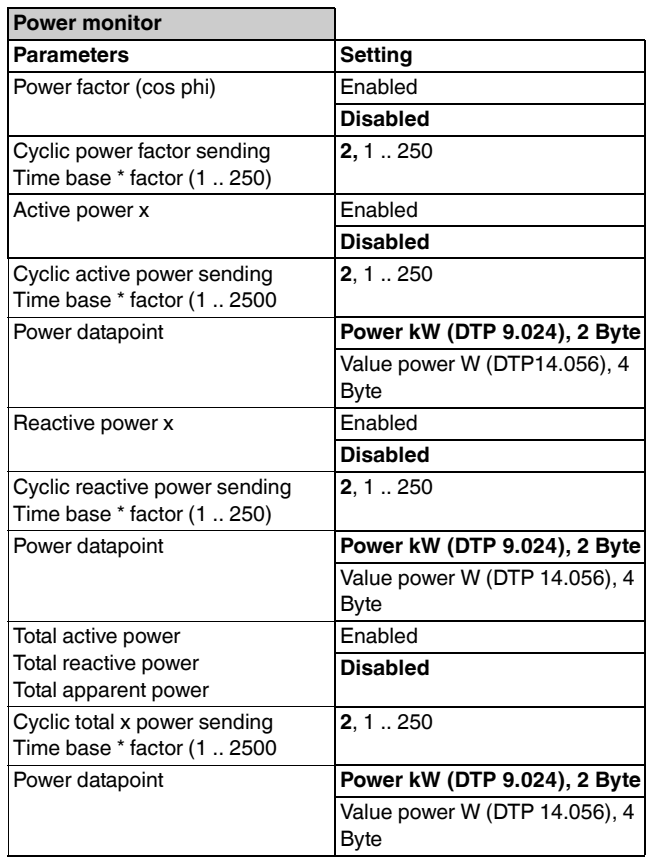

Overview of parameters

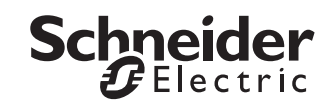

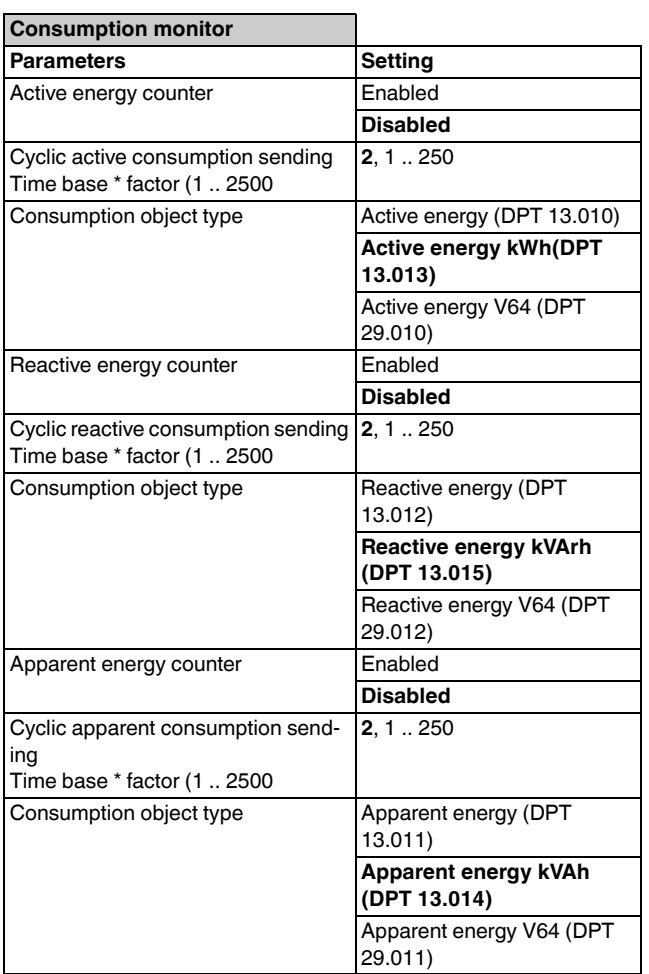

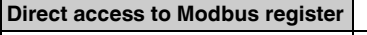

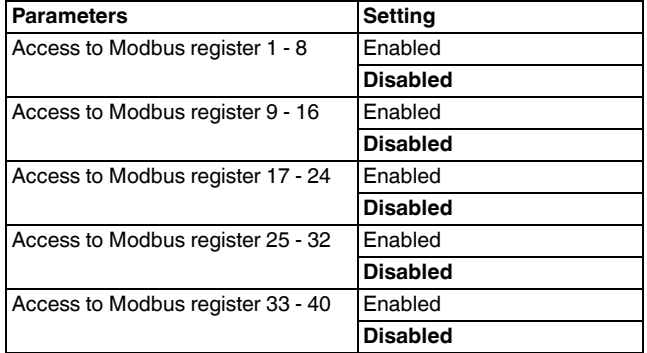

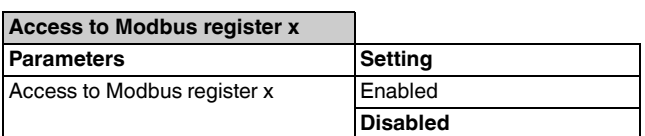

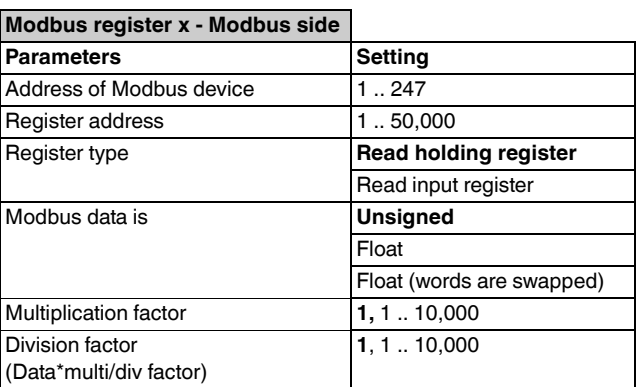

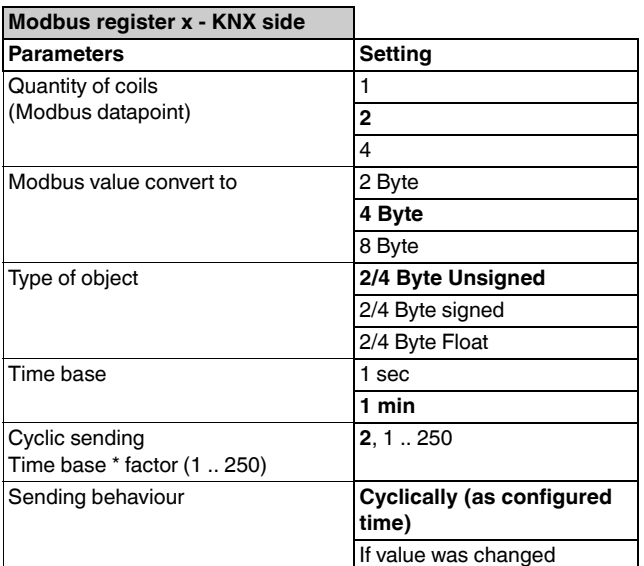

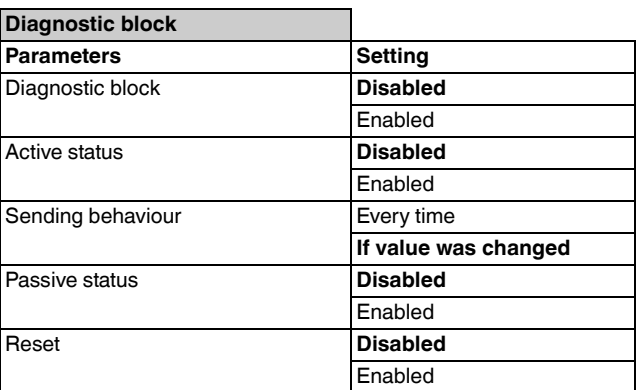

Overview of communication objects

# *Overview of communication objects*

#### *Metering Device x*

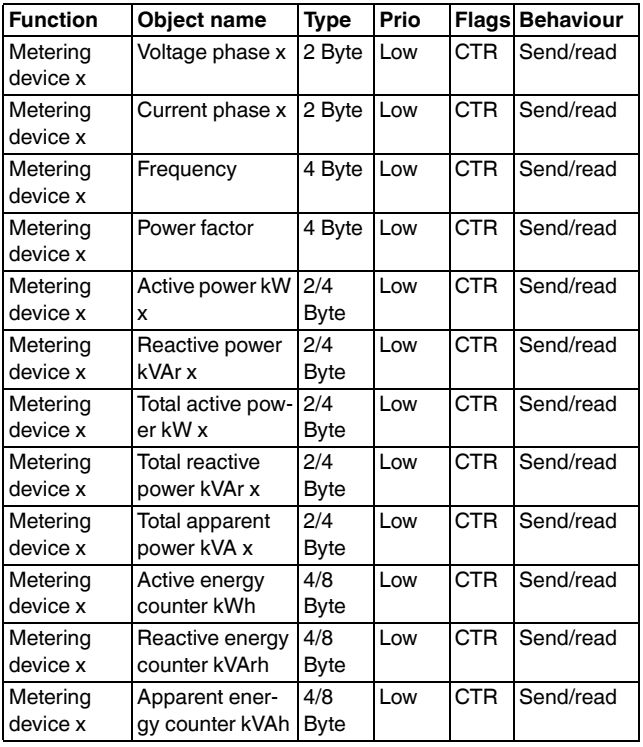

#### *SIM10M module x*

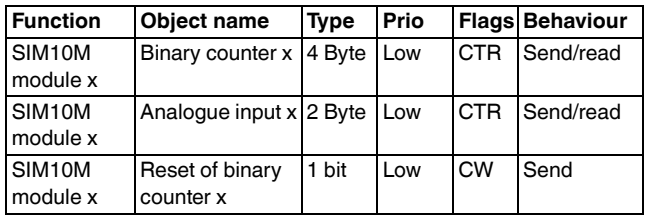

#### *Access to Register x*

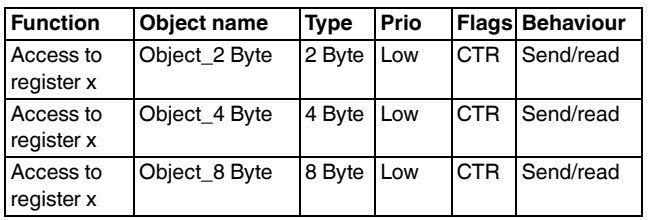

### *Diagnostic block*

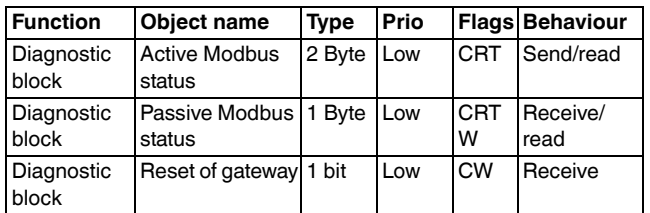

# *Schneider Electric Industries SAS*

If you have technical questions, please contact the Customer Care Centre in your country.

www.schneider-electric.com